# Vebinar - Depuración y diagnóstico en SoMachin

Advanced Technical Support

Cynthia Garibo

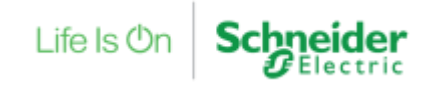

Confidential Property of Schneider Electric

Puede encontrar esta guía, además de preguntas y respuestas técnicas confeccionadas por nuestro Centro de Competencia Técnica, en:

*[http://www.schneider-electric.es/faqs](http://www.schneiderelectric.es/sites/spain/es/soporte/faq/faq_main.page)*

También puede realizar su consulta en cualquier buscador de Internet

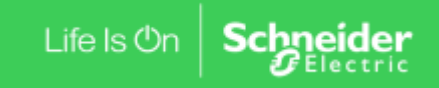

Confidential Property of Schneider Electric | Page 2

### Webinar - Depuración y diagnóstico en SoMachine

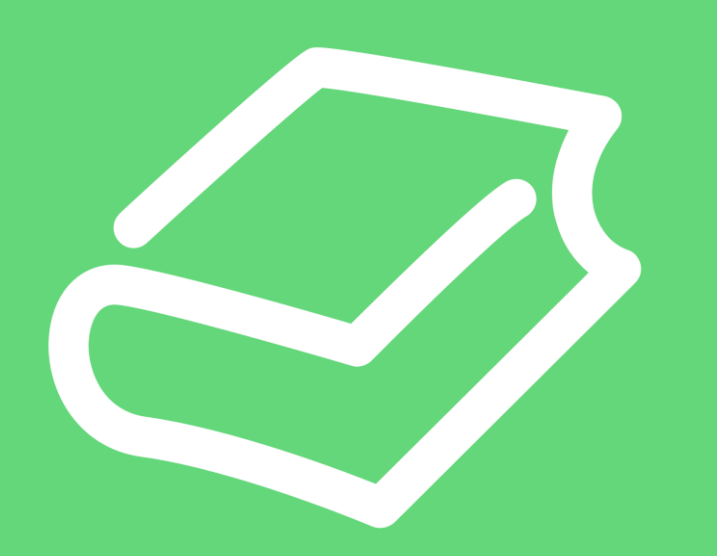

#### 1. Depuración

- Lista de Supervisión
- Lista de Forzados
- Referencias cruzadas
- Puntos de interrupción
- Traza
- 2. Diagnóstico
	- PLC\_R
	- Registro
	- Syslog

#### Centro de Competencia Técnica

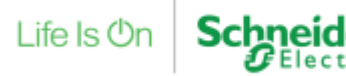

## Webinar

### **Webinar - Depuración y diagnóstico en SoMachine**

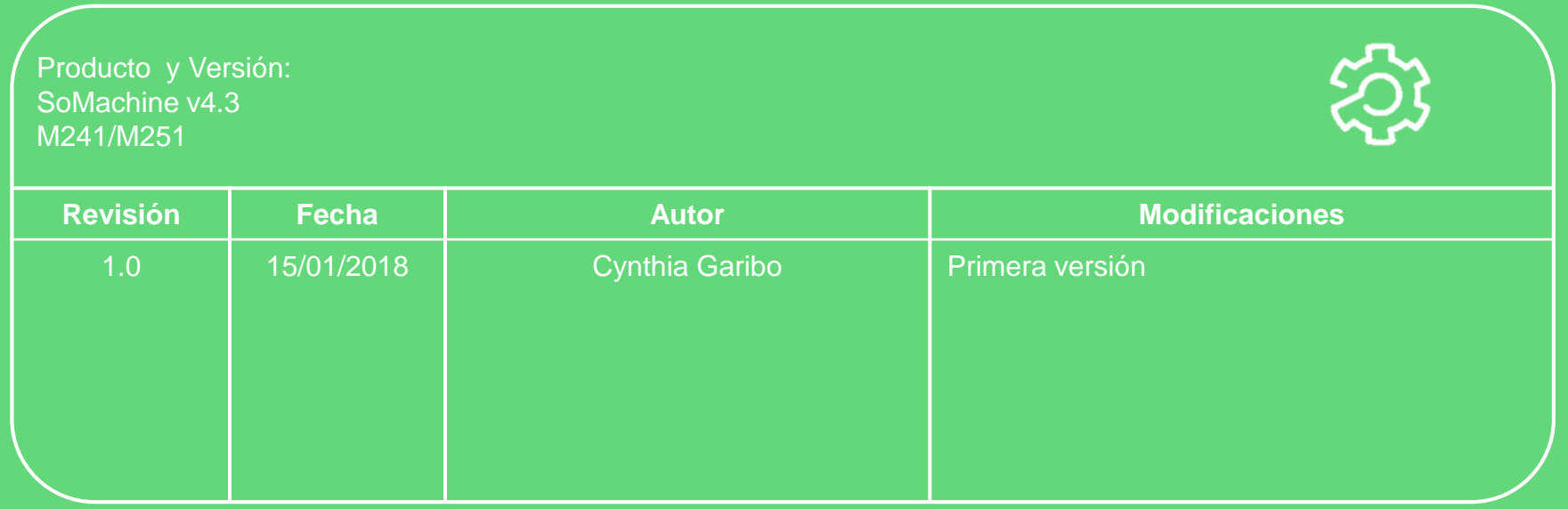

Centro de Competencia Técnica

Life Is On

## **Contenidos**

### $\checkmark$  Depuración

Diagnóstico

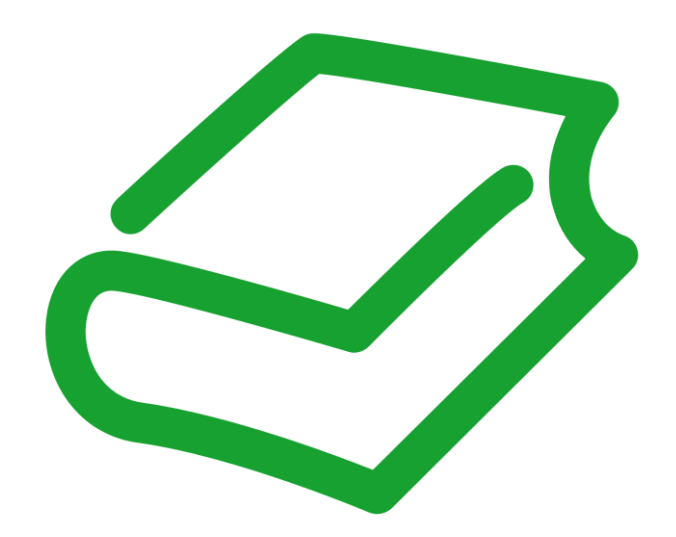

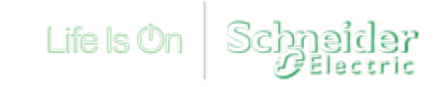

Lista de Supervisión

Existen hasta 4 listas de supervisión para visualizar y editar las variables de cualquier parte de programa

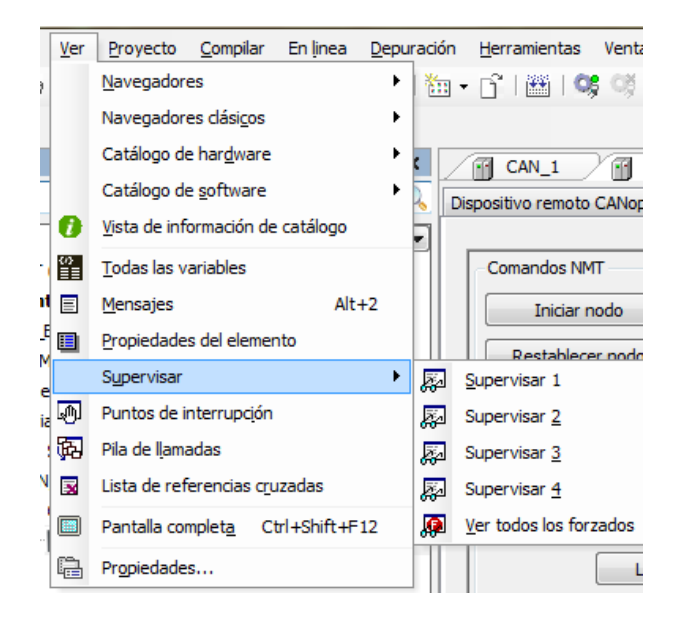

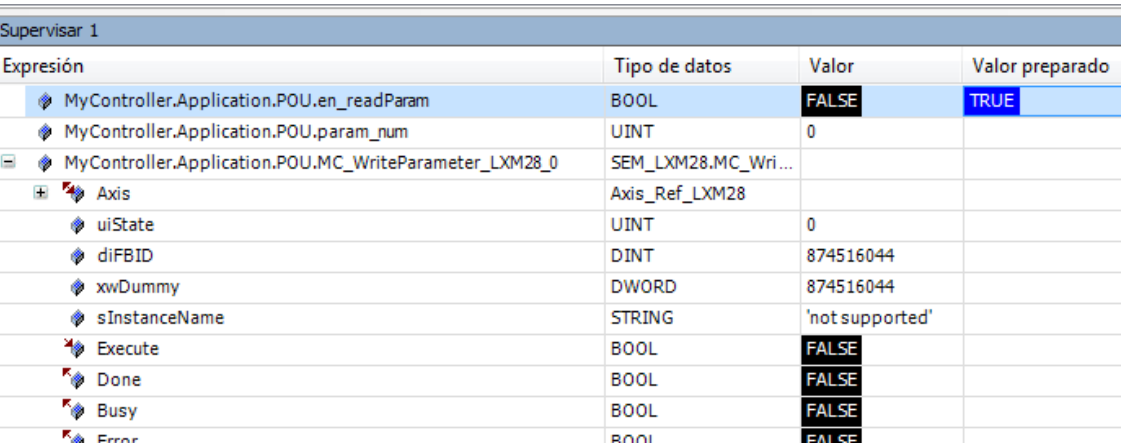

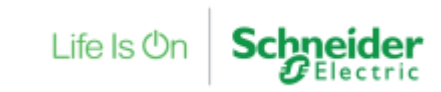

Lista de forzados

#### Se pueden forzar valores si al escribir el valor nuevo pulsamos F7 en lugar de CTRL+F7

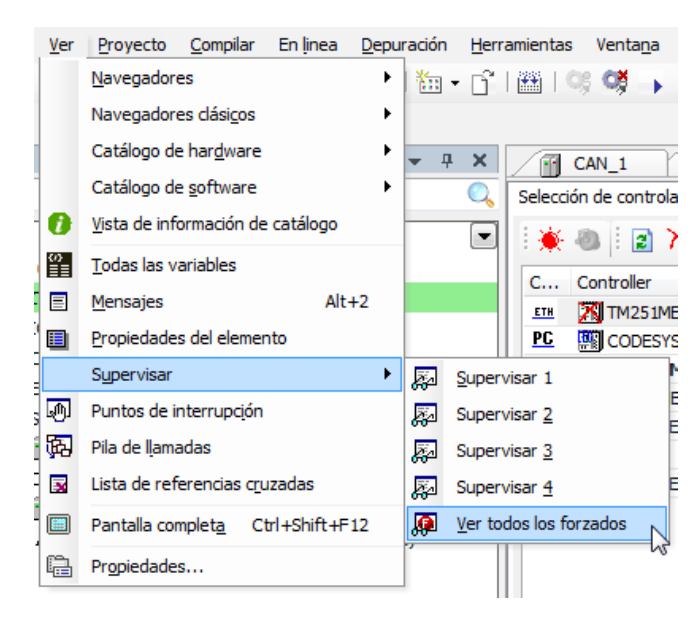

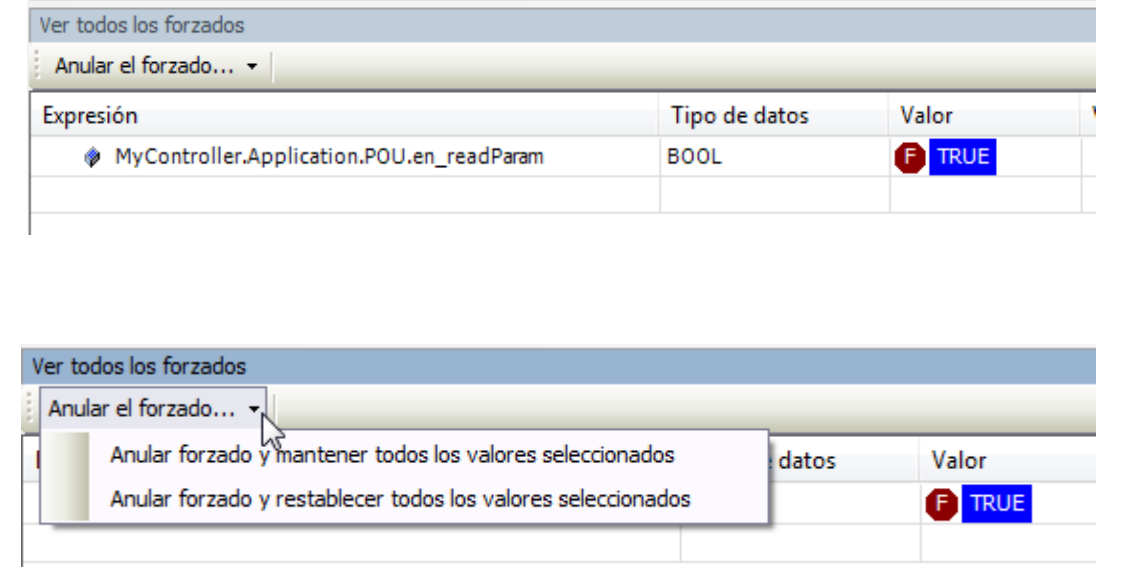

Life  $\mathsf{ls}\,\mathsf{O}$ 

Forzado - ¿Por qué al forzar un contacto no se activa la bobina que le sigue?

Visitar [FAQF](https://www.schneider-electric.es/es/faqs/FA279231/)A279231 para más información.

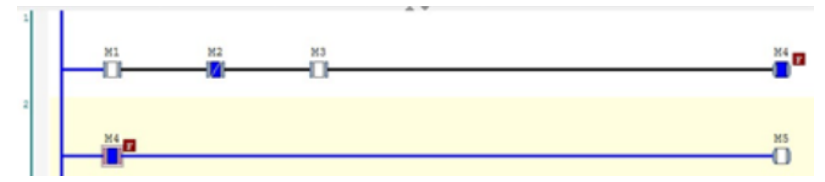

Si se trata de variables internas, no E/S, el comportamiento es correcto, según el funcionamiento de SoMachine frente al Forzado.

Cuando se fuerzan valores, la secuencia de comandos en un ciclo es la siguiente:

- 1 --> Leer entradas
- 2 --> Forzar valores
- 3 --> Ejecutar código
- 4 --> Forzar valores
- 5 --> Escribir salidas

El paso 3 sobrescribe el forzado de las variables internas.

La función de forzado está pensada para E/S reales, no para variables, aún así, es posible forzar variables, pero el usuario debe tener en cuenta el procesa explicado anteriormente, pues los valores forzados pueden ser sobrescritos por el código.

Referencias cruzadas

Para cualquier variable, veremos donde se escribe, donde se lee y donde está declarada.

Haciendo doble click nos lleva a la posición.

 $CheckBounds := lower$ indexToo  $\sqrt{3}$ Counter + 1; Cortar **ELSIF** index CheckBoul h Copiar indexTool  $\lambda$ Pegar **ELSE**  $_{\text{CheckBou}} \times$ Borrar END IF Seleccionar todo ▶ → Examinar Ir a la definición 函 Emitir referencias cruzadas Accesibilidad...  $\overline{\mathbf{x}}$ Buscador FFB... Añadir variable a traza - E

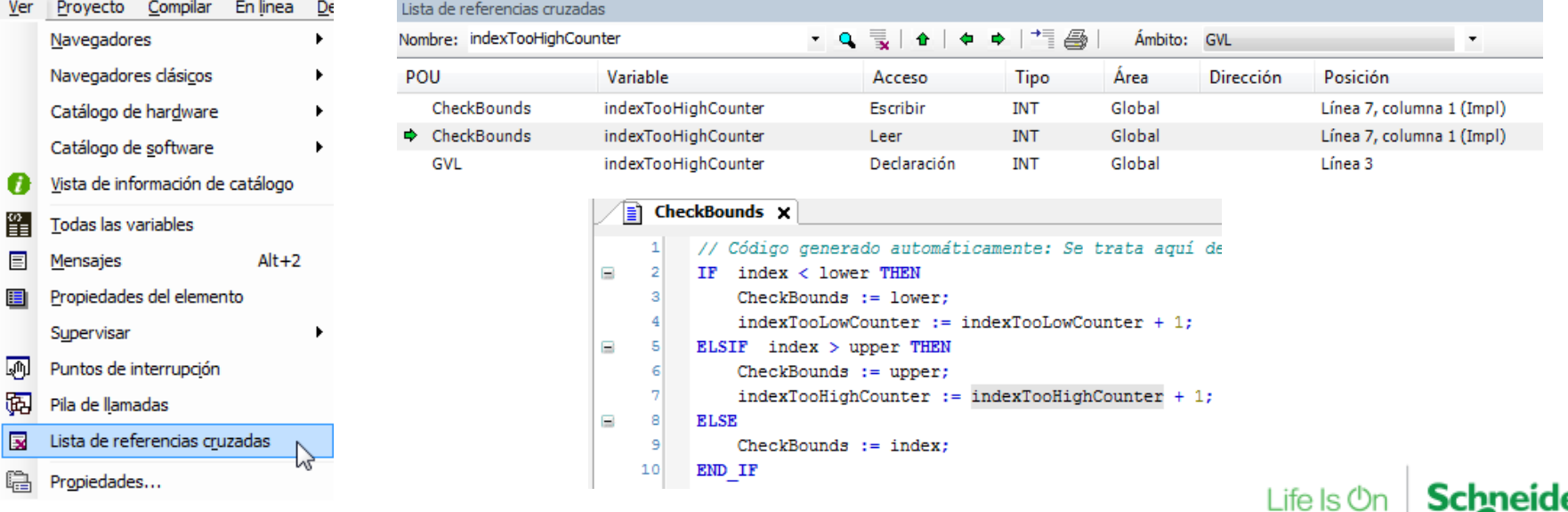

Confidential Property of Schneider Electric | Page 9

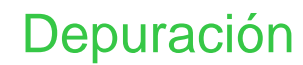

Puntos de interrupción

Podemos marcar puntos de interrupción para que cuando se detecte un error, el programa se pare en la línea que indiquemos.

Añadir un punto de interrupción:

- Estar online con el PLC
- Seleccionar FB o linea de programa
- Pulsar F9 o menú superior Depuración  $\rightarrow$  Alternar punto de interrupción

*Test: CheckBounds*

*+*

*Código para superar un límite*

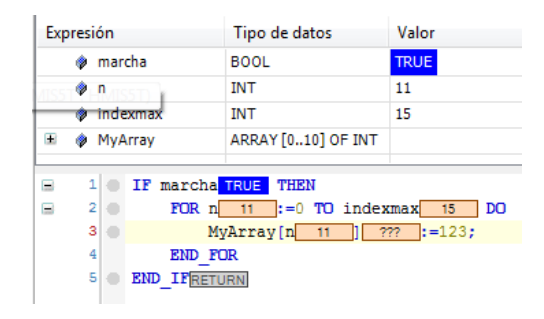

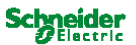

Modificar la función CheckBounds de la siguiente manera:

```
IF index < lower THEN
CheckBounds := lower;
indexTooLowCounter := indexTooLowCounter + 1;ELSIF index > upper THEN
CheckBounds := upper;indexToofliahCounter := indexToofliahCounter + 1ELSE
CheckBounds := index:END IF
```
Cada vez que ocurra un desbordamiento, la variable contador incrementará su valor.

Si tras un tiempo de funcionamiento, ambos contadores permanecen a 0, significa que no se producen desbordamientos. Durante dicho tiempo en funcionamiento, todas las zonas de programa deberán ejecutarse.

Si los contadores no están a 0, es necesario saber donde se produce un desbordamiento y corregir el programa

4. Detectar donde se produce un desbordamiento Se necesita usar puntos de interrupción Para añadir un punto de interrupción, seleccionamos la línea y pulsamos F9. Tenemos que añadir dos puntos de interrupción:

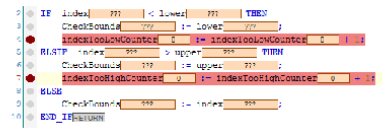

Cuando la variable Indexmax pasa a 11(sale de los límites del array), el punto de interrupción de la línea 7 se activa.

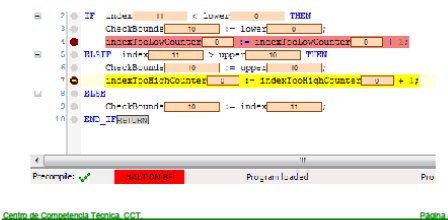

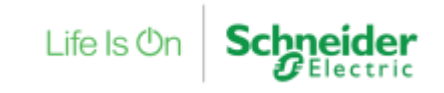

Página 4/5

Puntos de interrupción - Test

Modificamos el POU de comprobaciones implícitas CheckBound para generar variables contador de límites.

Life Is

Añadimos dos puntos de interrupción si se llega a los límites.

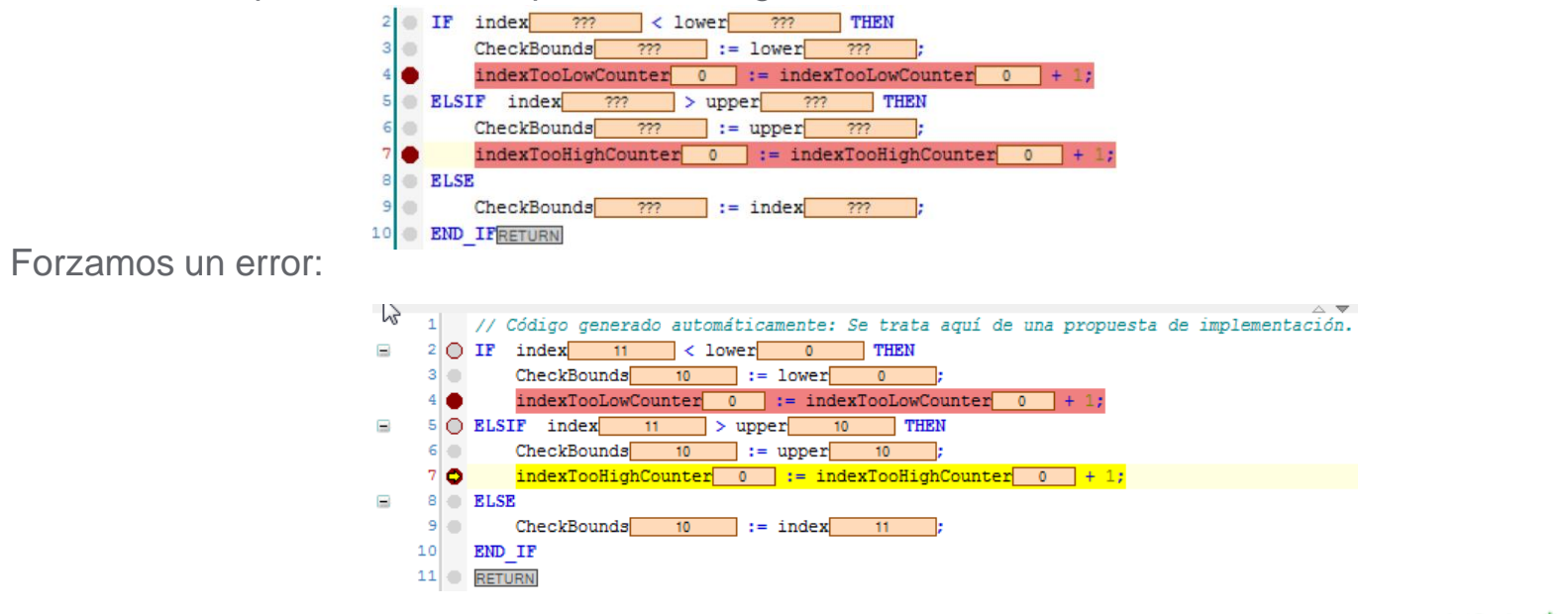

Puntos de interrupción - Test

Al pulsar F10 o "Paso a paso por procedimientos" nos envía al siguiente punto del código.

Al pulsar una segunda vez llegamos al punto de programa donde se ha producido el error.

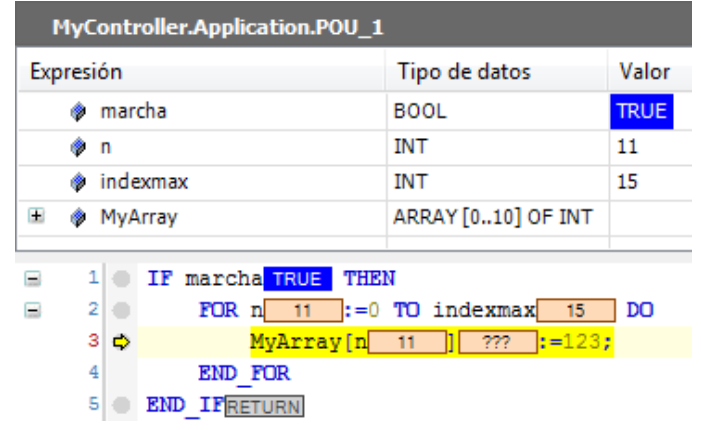

Life  $\mathsf{ls}\,\mathsf{O}$ 

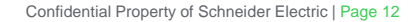

Puntos de interrupción - Lista

#### Lista de los puntos de interrupción añadidos a la aplicación

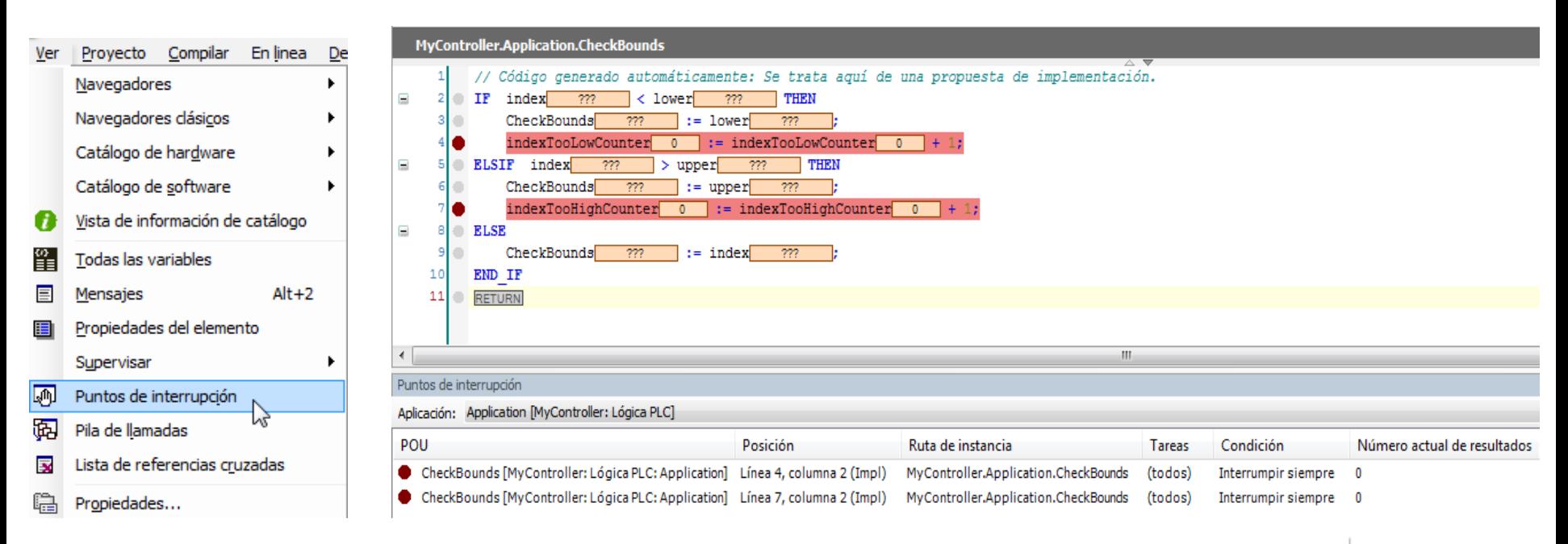

Life  $\mathsf{ls}\,\mathsf{O}$ 

Traza

Para monitorizar el valor de variables durante un periodo de tiempo, podemos usar el objeto Traza.

Se puede añadir desde los objetos de aplicación o bien desde una variable de programa.

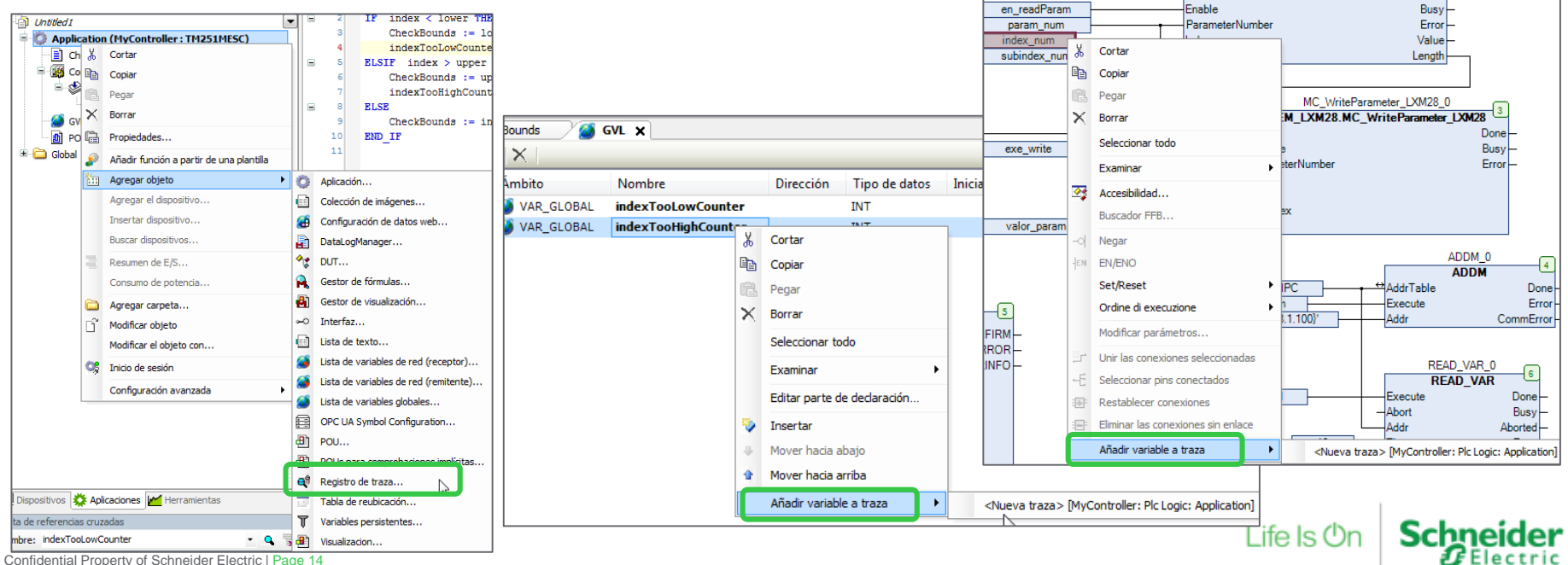

Traza

#### Agregar una traza a la zona Herramientas

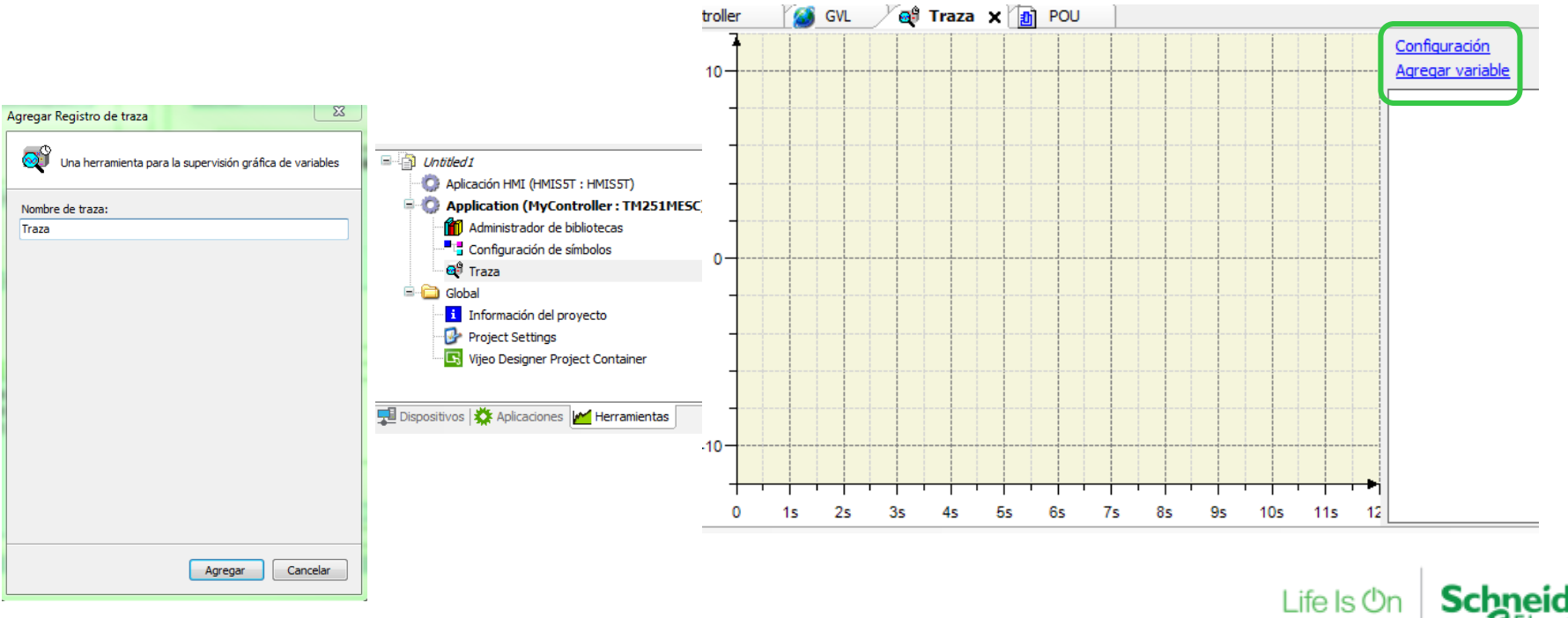

Confidential Property of Schneider Electric | Page 15

Traza - Configuración

#### Configuración de la traza  $\rightarrow$  Asociar a una tarea

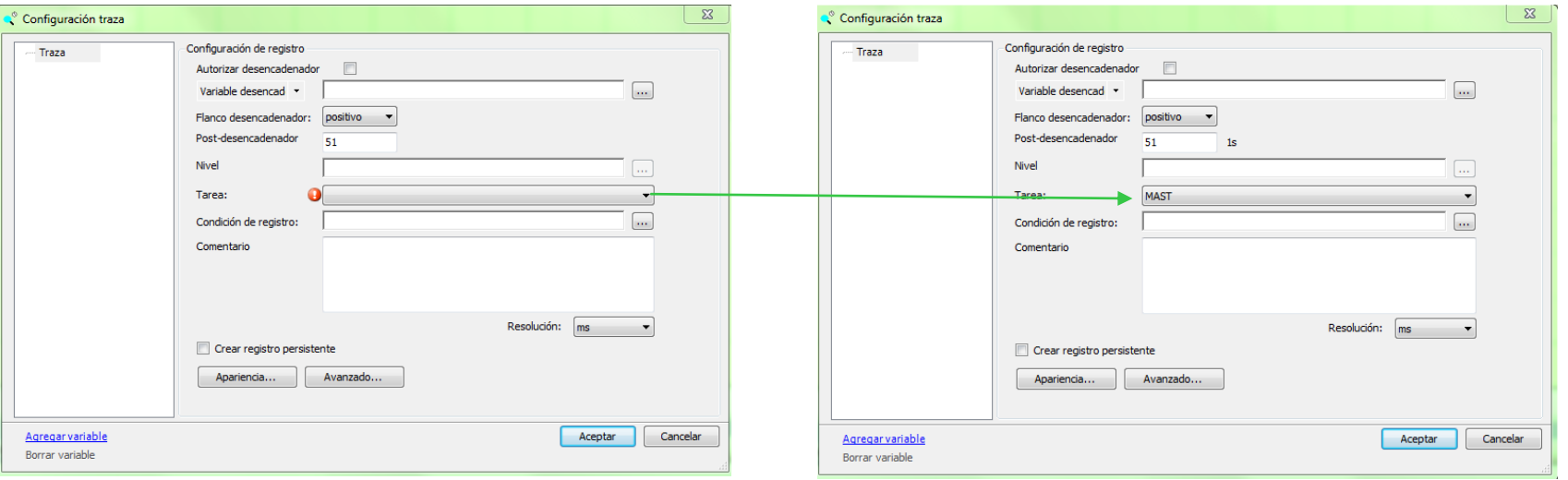

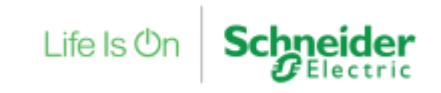

Traza - Variable

#### Configurar variables a trazar

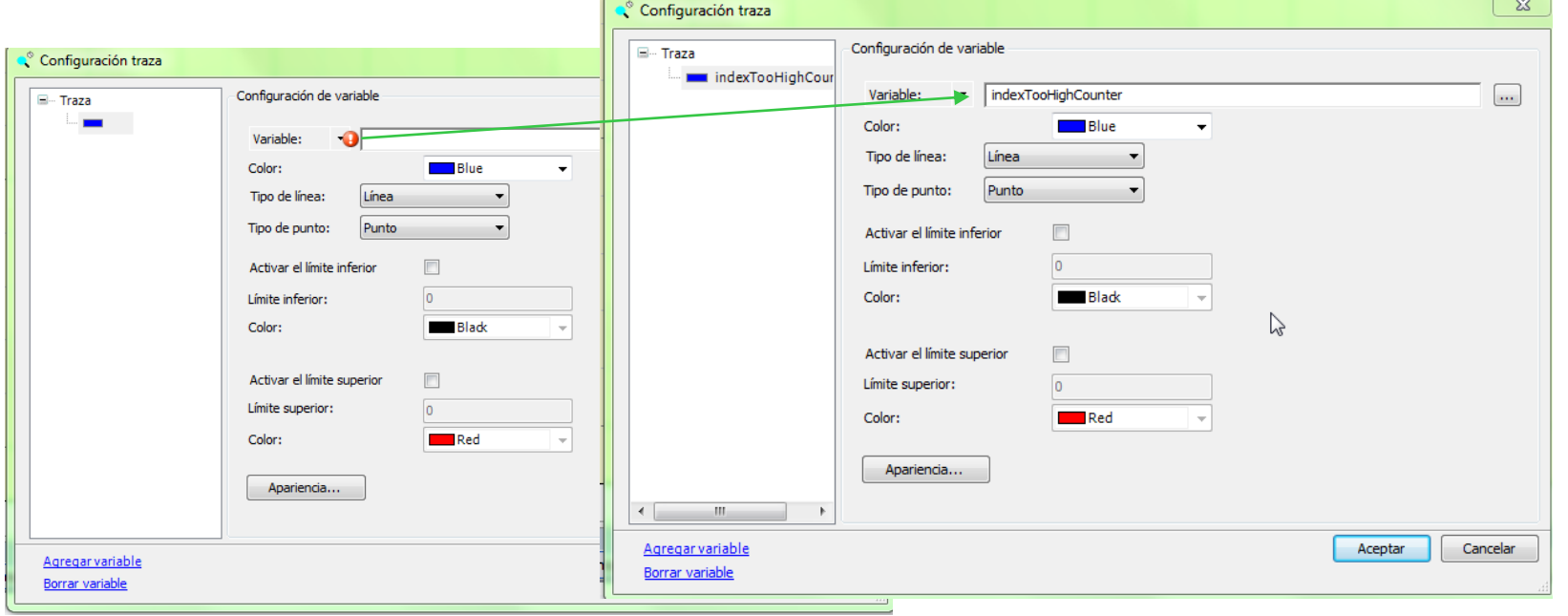

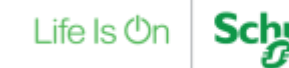

ler<br><sub>:ric</sub>

Traza - Variable

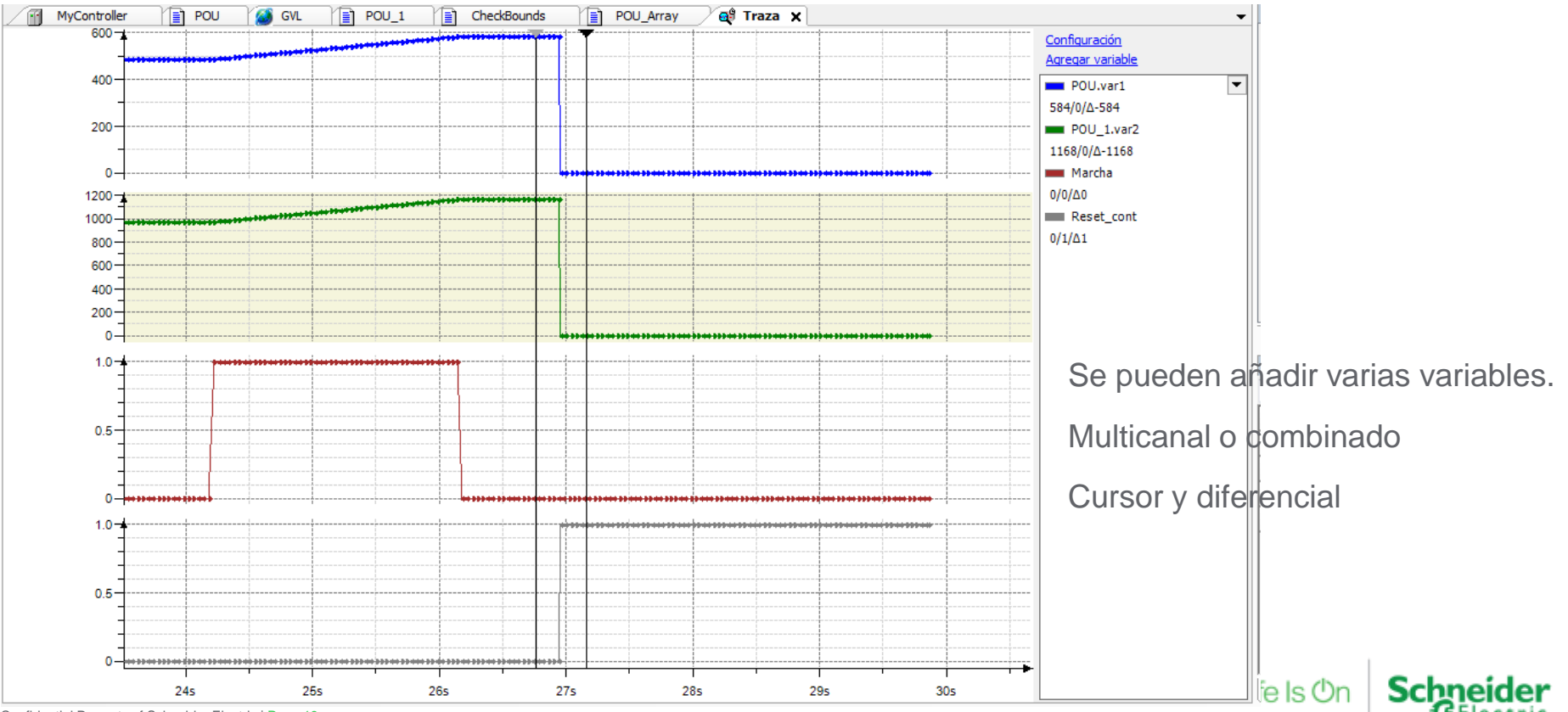

Confidential Property of Schneider Electric | Page 18

## **Contenidos**

- $\checkmark$  Depuración
- Diagnóstico

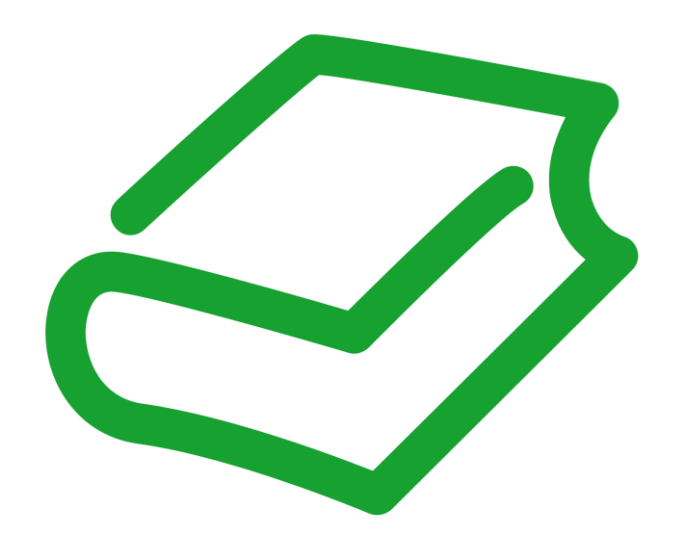

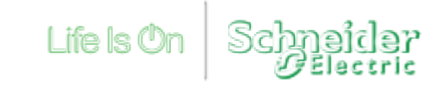

PLC\_R – Tabla de Supervisión

PLC R es la variable de sistema que nos indica información sobre el PLC y su estado.

Se puede acceder desde una tabla de supervisión o por Modbus.

Solo las variables desde i wVendorID hasta i\_dwAppliSignature4 tienen direcciones modbus asignadas por defecto.

También podemos acceder desde el webserver

Confidential Property of Schneider Electric | Page 20

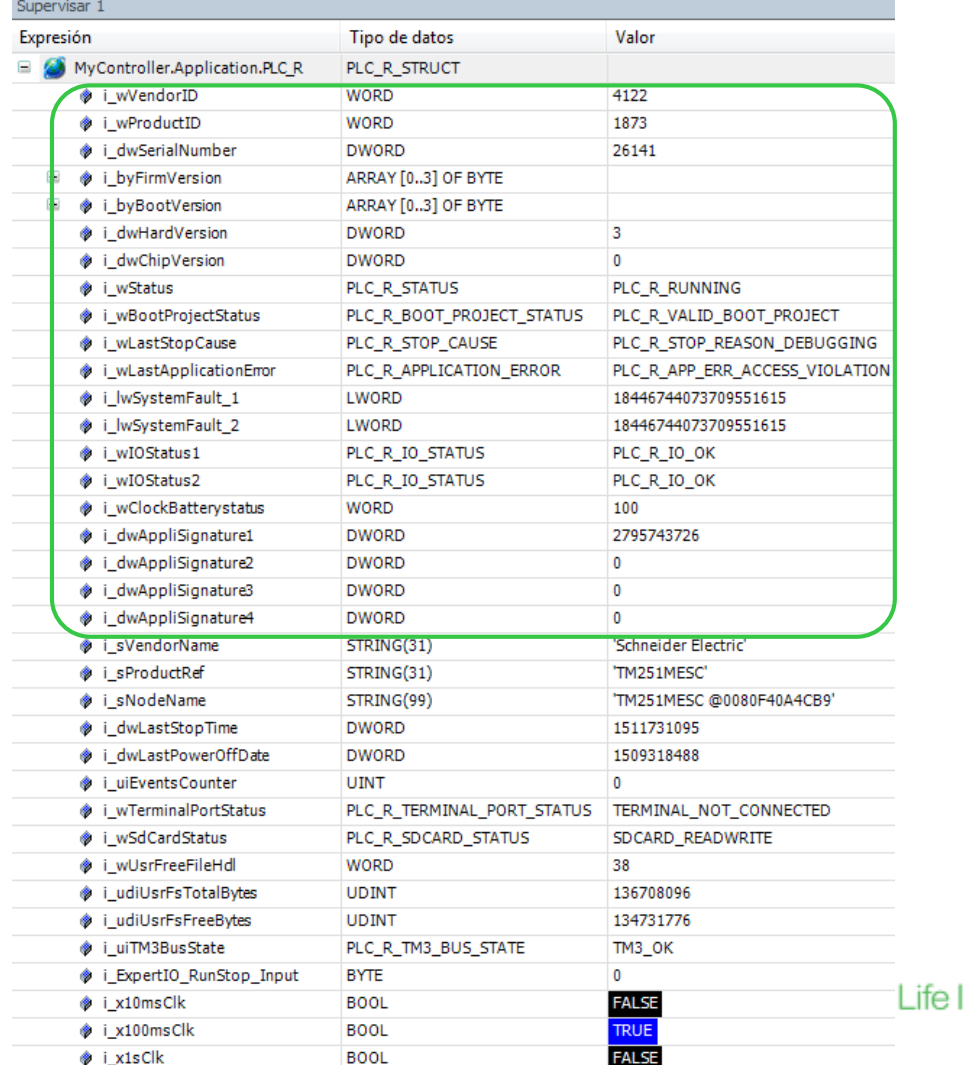

PLC\_R – Estructuras

En la ayuda de SoMachine se puede encontrar:

- Registro Modbus asociado
- Detalle de las variables estructura

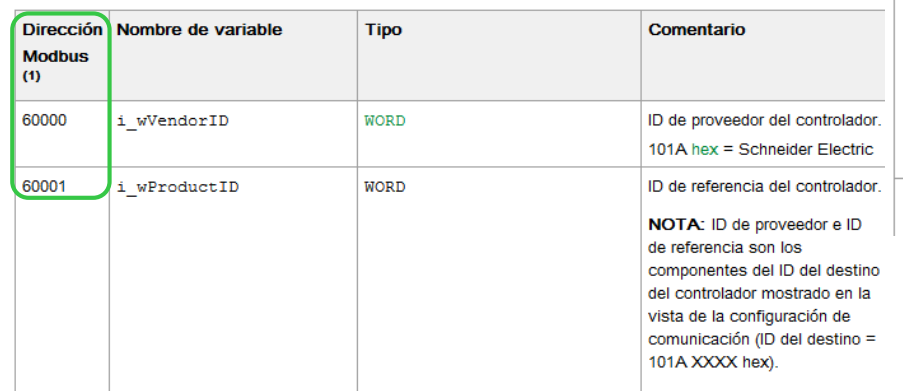

El tipo de datos de enumeración PLC\_R\_APPLICATION\_ERROR contiene los valores siguientes:

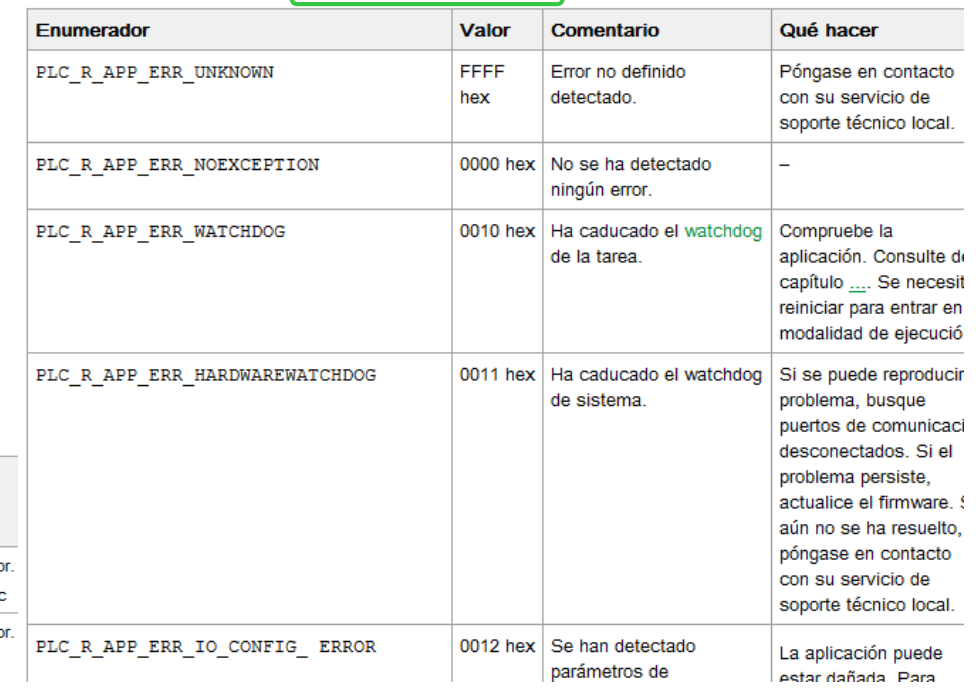

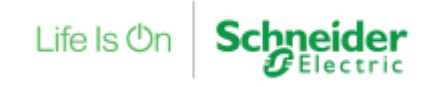

#### MyController  $\rightarrow$  Registro

Visualización de eve sistema:

- Información
- Errores
- Excepciones

Se puede exportar.

El contenido es el mis el del archivo PlcLog.txt

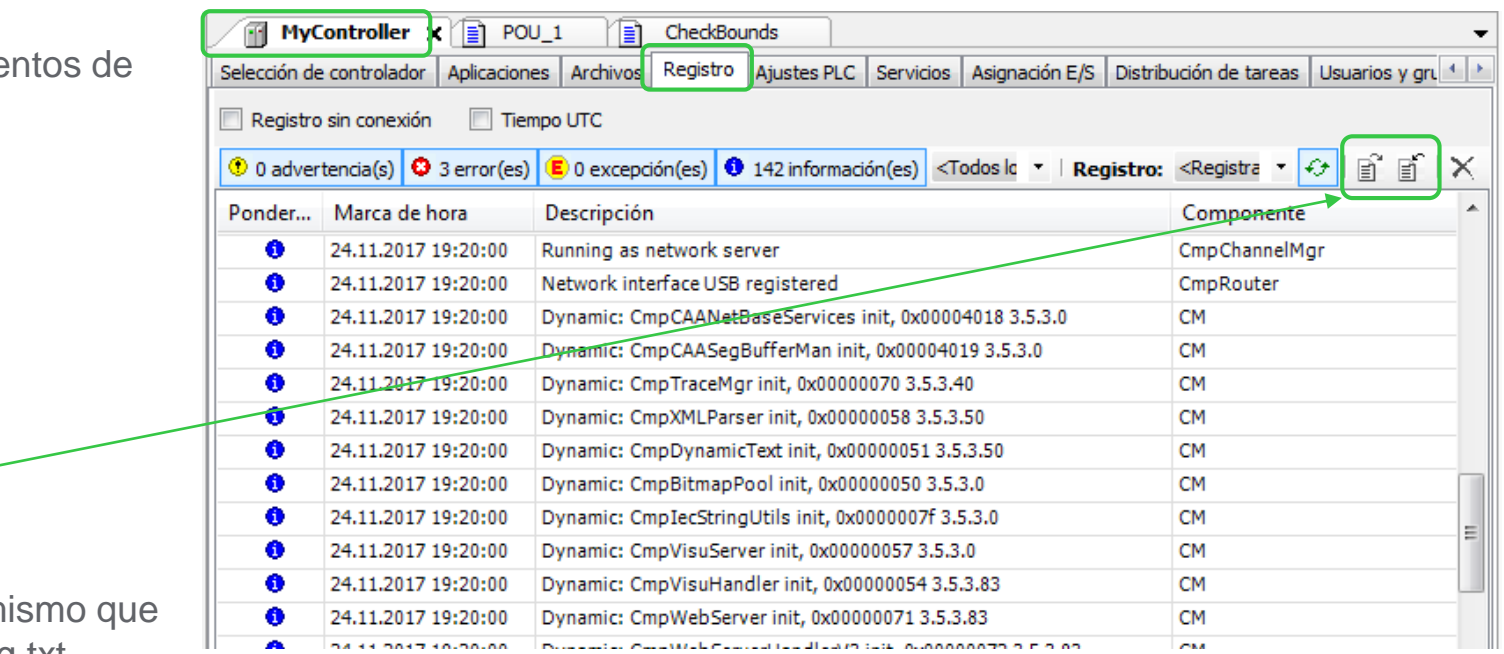

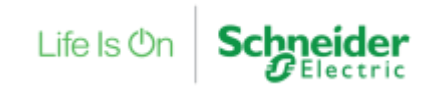

Syslog

Dentro el directorio /usr, podemos encontrar el Syslog, que contiene información sobre eventos y errores del sistema

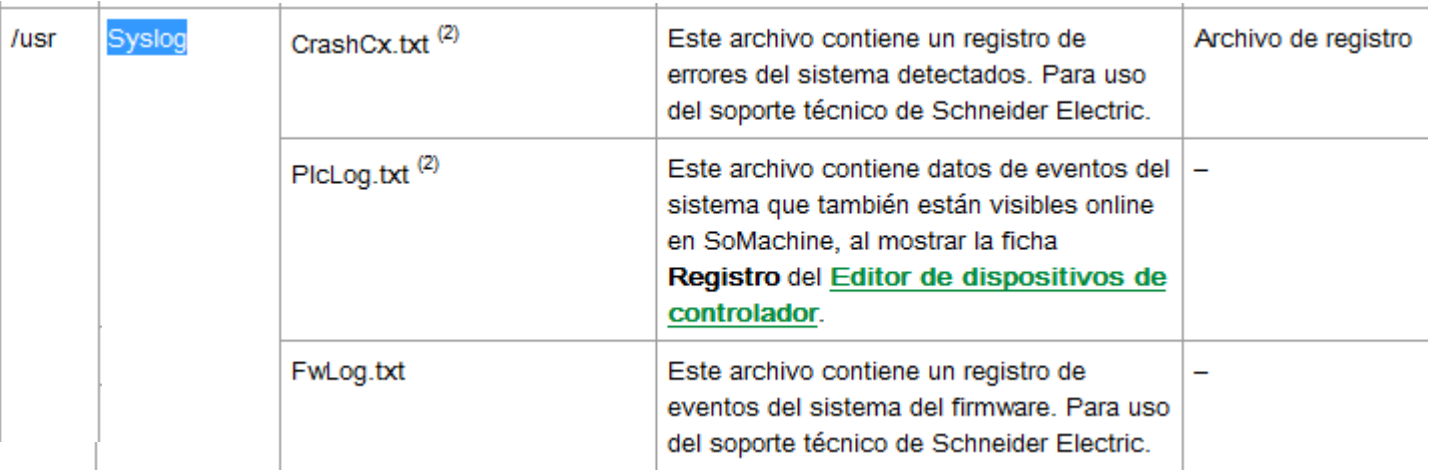

En las siguientes páginas veremos varias formas de extraer esta información

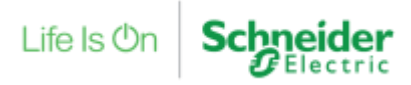

Syslog – MyController→Archivos

Desde SoMachine, abriendo MyController→Archivo podremos acceder a la carpeta /usr del sistema del PLC y extraer el contenido del Syslog.

Tal como muestra la guía adjunta, el PLC tiene que estar conectado al PC, pero no es necesario estar online con el PLC.

Imprescindible:

- Cable Usb o Ethernet
- SoMachine

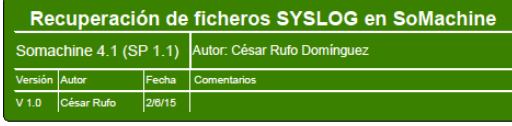

Para realizar diagnósticos en profundidad de posibles anomalías existen unos ficheros que se almacenan en los equipos a modo de "caja negra" y permiten estudiar los eventos ocurridos

Su recuperación desde un PC puede llevarse a cabo del siguiente modo:

. Conexión en línea: En esta etapa se conecta el PC vía Ethernet o USB. Previamente se recomienda crear un proyecto nuevo en Somachine utilizando la misma referencia de CPU que el equipo al que se desea conectar. NO HACE FALTA CONTAR CON EL PROGRAMA ORIGINAL, el procedimiento es independiente de la presencia incluso de la información de carga. Desde la vista al seleccionar la pestaña inferior

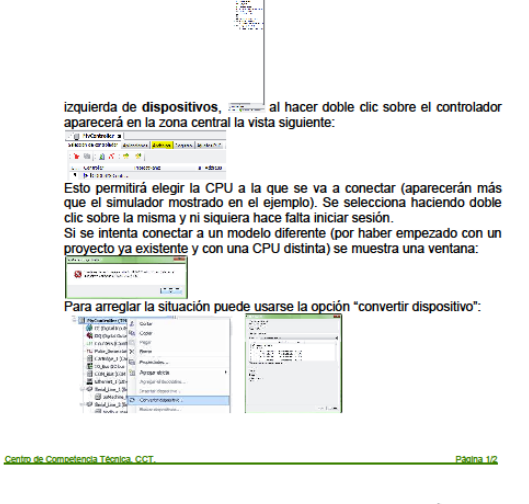

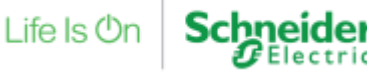

Syslog – WebServer

Desde el Webserver del PLC podemos acceder al Syslog. Usuario y contraseña por defecto "USER"

Pestaña Maintenance → System Log Files

Imprescindible:

- Ethernet
- Navegador web

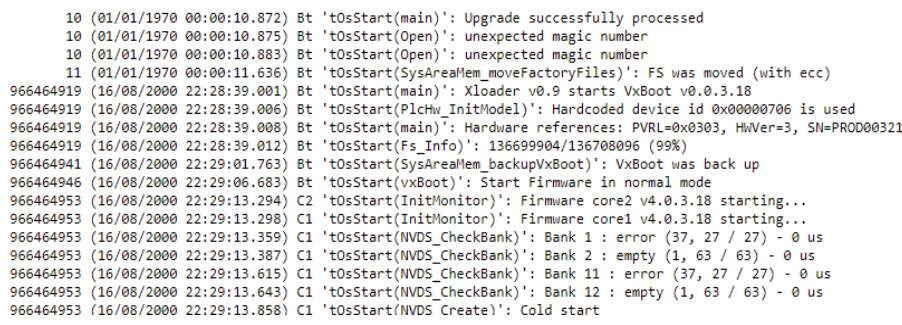

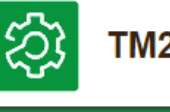

#### TM241CEC24T U

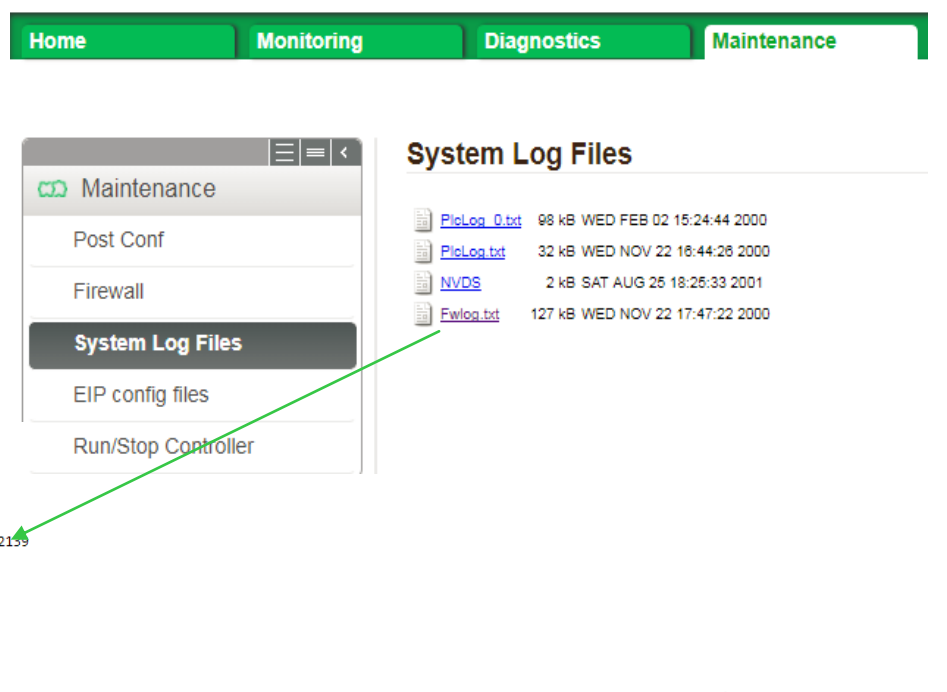

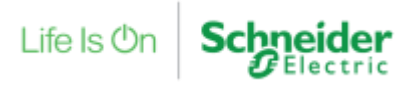

Syslog – FTP

Desde el Webserver del PLC podemos acceder al Syslog.

Imprescindible:

- Ethernet
- Explorador de windows o software cliente FTP (p.e. Filezilla)

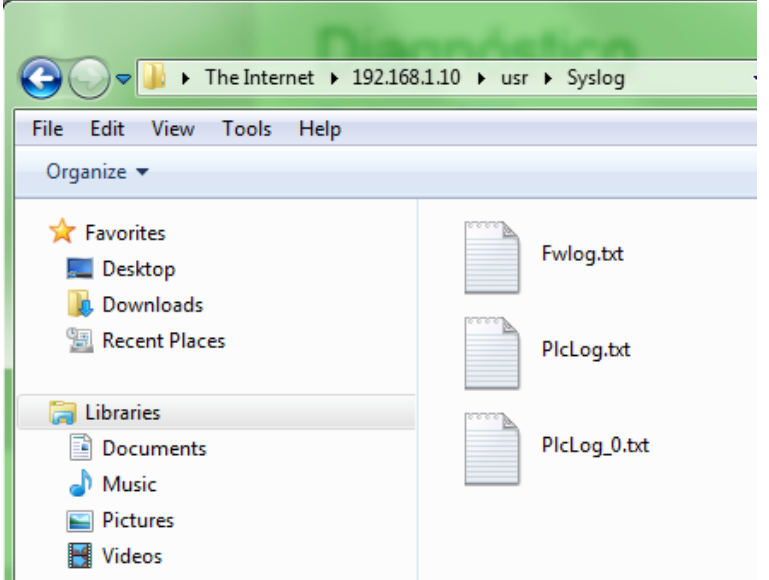

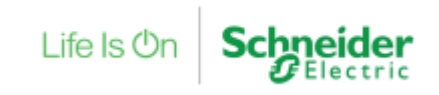

Syslog – Scrip SD

Se puede utilizar una tarjeta SD con un script para cargar el contenido del directorio Syslog en la tarjeta SD, sin necesidad de conectarse al PLC

Imprescindible:

- Tarjeta SD

El archivo de script debe contener la instrucción 'Upload "/usr/Syslog/\*"'

Se puede generar el archivo desde SoMachine  $\rightarrow$  Proyecto  $\rightarrow$  Almacenamiento masivo (USB o SD)

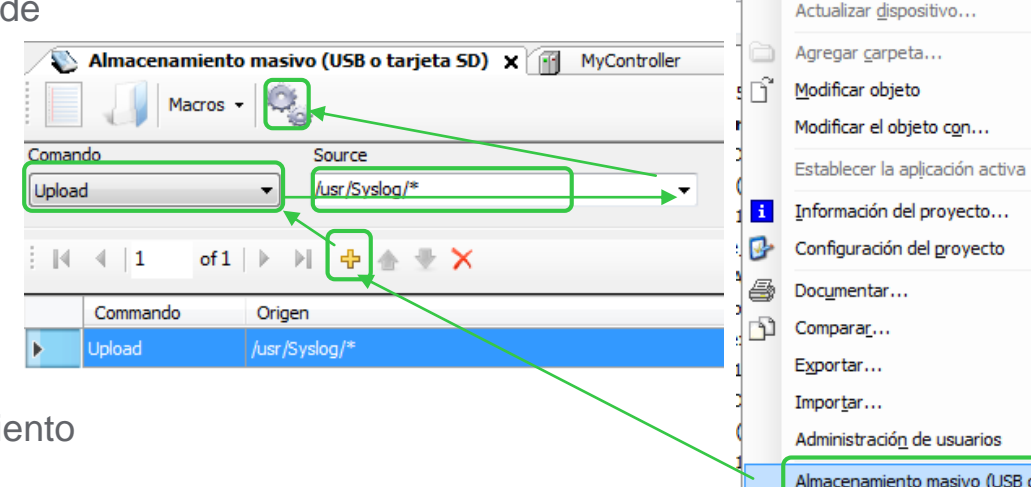

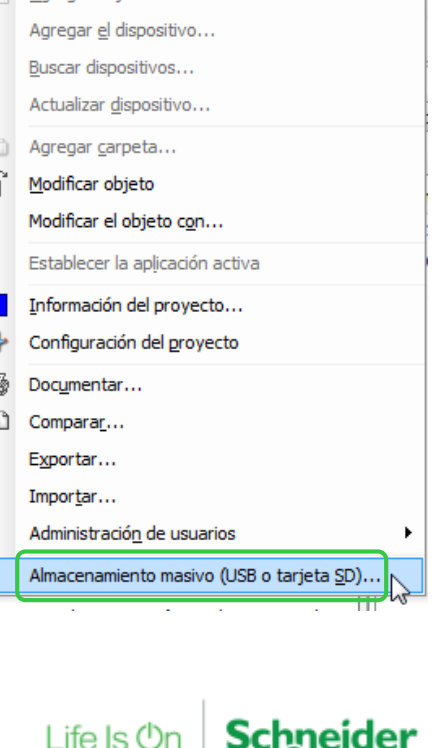

Proyecto Compilar En linea Depuración

Agregar objeto

Herrami

Syslog – Contenido

#### Ejemplo de contenido:

- Log de OPC UA (opcuatrace\_x.log)
- Errores de sistema (Crash.txt)
- Eventos del sistema (PlcLog.txt)
- Eventos del firmware (FwLog.txt)
- BackUp de eventos del firmware (FwLog.bak)

#### **System Log Files**

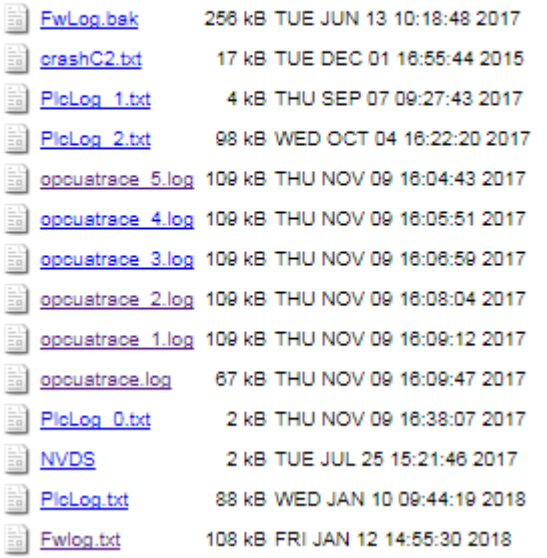

Syslog – Contenido FwLog.txt

• TimeStamp del evento  $\frac{1}{1}$ 

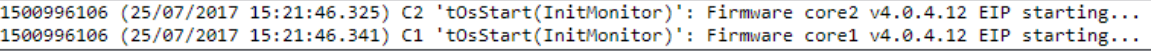

• Versión de firmware

C2 'tOsStart(InitMonitor)': Firmware core2 v4.0.4.12 EIP starting... 'tOsStart(InitMonitor)': Firmware core1 v4.0.4.12 EIP starting... C1

• Identificación: SN, PV

Hardware references: PVRL=0x0201, HWVer=3, SN=PROD0020477

- Estado del controlador
	- C1 'tOsStart(NVDS\_Create)': Cold start

C1 'AsyncTask128(configure RunStopMode)': RunStop: Info - do nothing

C1 'mStartTask(configure RunStopMode)': RunStop: Info - Write Run

#### • Resultado Script SD

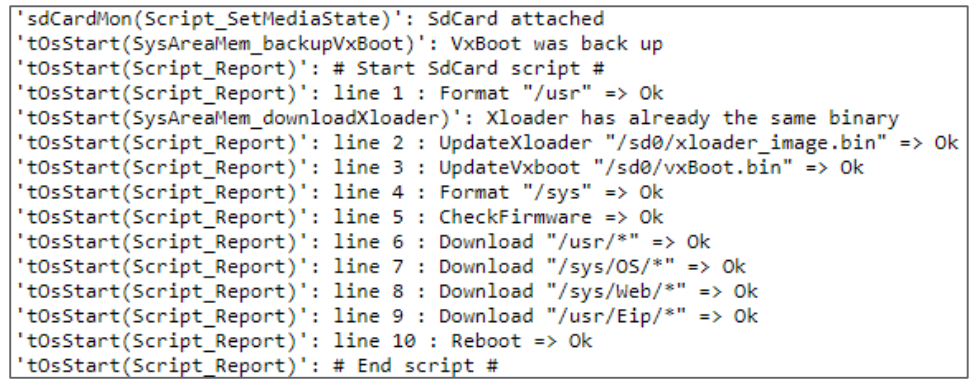

C1 'tOsStart(M258Pwf\_InitMaster)': Rebooted reason 'POWERFAIL' 28/07/2017 13:12:22.518 (power down)

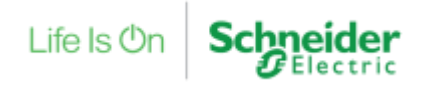

Grabación del problema paso a paso – PSR

- Abrir SoMachine Configuration Manager
- Pestaña Support
- Pulsar en Start PSR (Problem Steps Recorder)
- Pulsar en Start Record
- Seguir los pasos para reproducir el problema
- Pulsamos Stop Record
- Guardamos el archivo

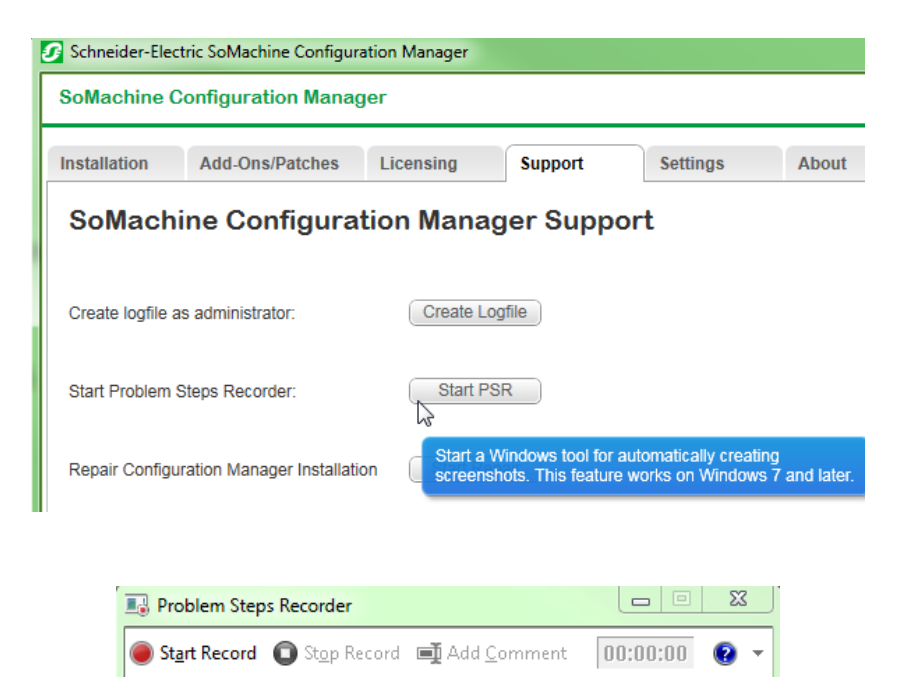

Life Is  $O<sub>1</sub>$ 

Grabación del problema paso a paso – PSR

- Contenido:
	- Pasos seguidos con pantallazos a cada click e indicación de texto sobre donde se ha pulsado
	- Detalles adicionales

Problem Step 1: (24/01/2018 15:46:57) User left double click on "MyController [conectado] (TM241CEC24T/U) (list item)" in "M241+VISU WEB CCT.project - SoMachine Logic Builder - V4.2 (Administrator)"

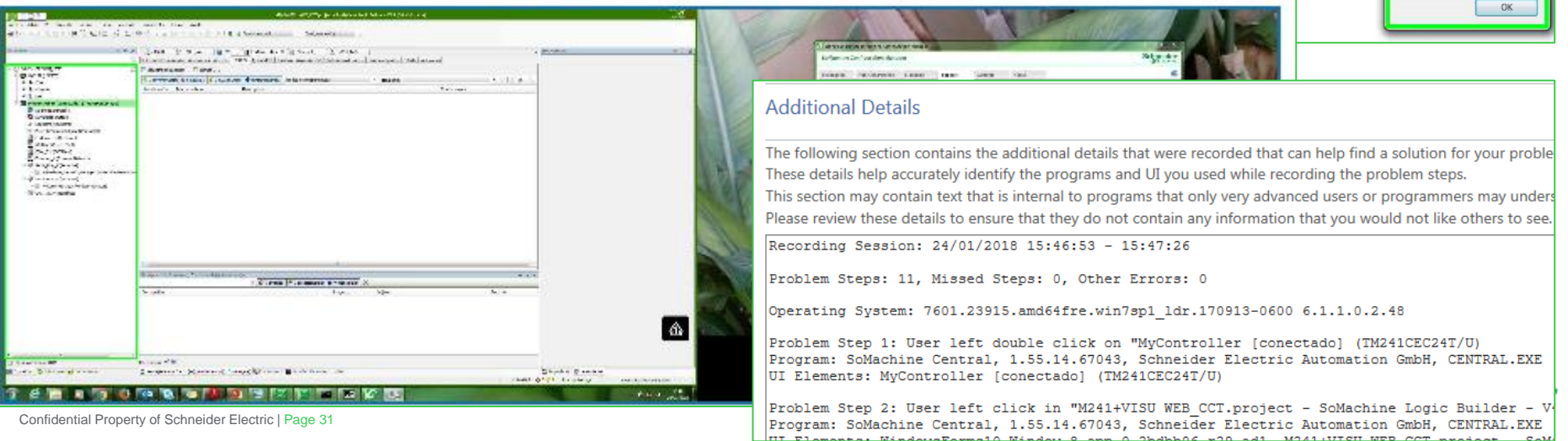

Edición Ver Provecto Visuelización Compilar En-Inea Depuración Herramientas Ventana Ayuda

1月日 5 5 1 5 6 4 1 5 4 4 5 1 5 5 6 7 8 8

M241+VISU WEB CCT C Agicación HMI (HMISST : HMISST) Application (MyController: TM241CEC24T/U) Administrador de bibliotecas Configuración de simbolos

**Si** Visualization (C) Visualization Manager WebWsualization (F) Visualization 1 Gobal<sup>1</sup>

**Administrador** de bibliotecas **T** Información del provecto

**Project Settings** Vijeo Designer Project Container

○ 太阳麻× | 繭花||臨||…・ nº | 商| 端 (2) → = [日 2] ◇ + + 3 | ○ | 厘 【3 Selectionar todo

POU\_main

**CA** CAL

Panel 2

MyController

**SE MAST** 

M241+VISU WEB CCT amient - SoMachine Logic Builder - Vi

**SE VISU TASK** 

**Bir Password** 

SoMachine-Logic Builder

Value cannot be null. Parameter name: s

**H** Visualization

v | Online

**id** Ethernet<sub>1</sub>

Problemas de instalación – Log de instalación SoMachine Configuration Manager

- Abrir SoMachine Configuration Manager
- Pestaña Support
- Crear LogFile

Guardamos el archivo InstallationLogData.db

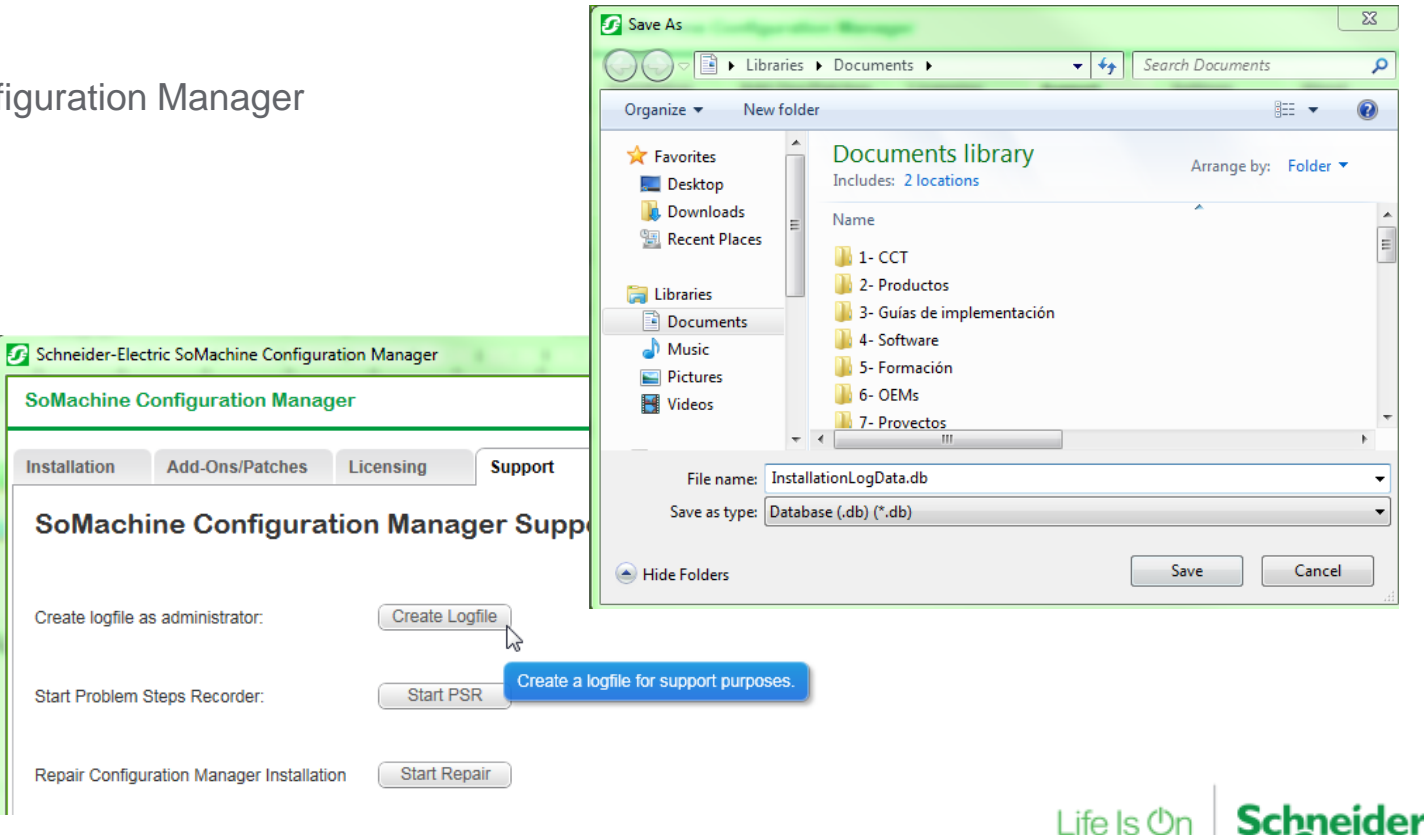

Problemas de instalación – SoMachine Data Collector

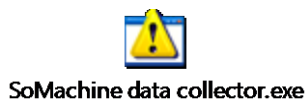

- Se ejecuta el archivo incrustado en la diapositiva
- Automáticamente se abre la ventana de la derecha.
- Tras varios minutos, se crea un archivo comprimido en el escritorio que contiene todos los logs de instalación y componentes de las diferentes versiones de SoMachine e información del sistema donde está instalado.

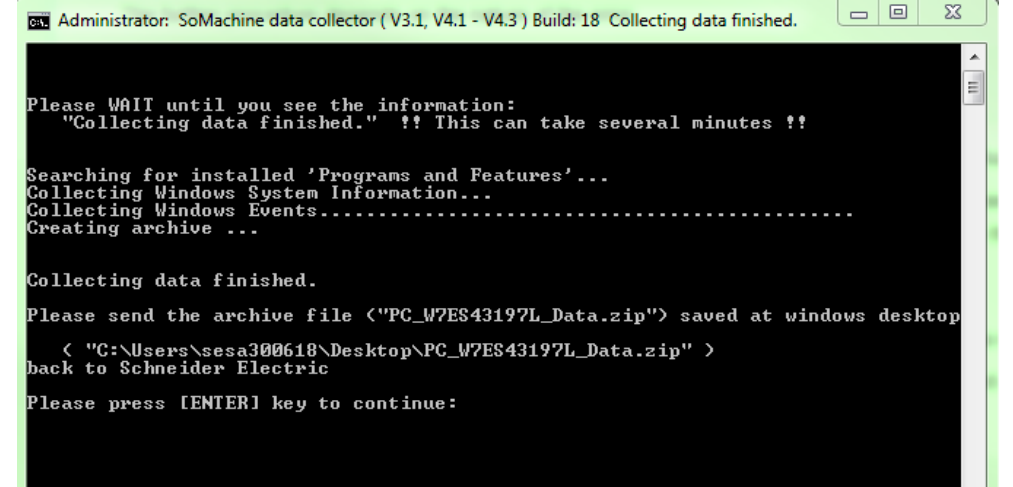

#### Problemas de instalación – SoMachine Data Collector

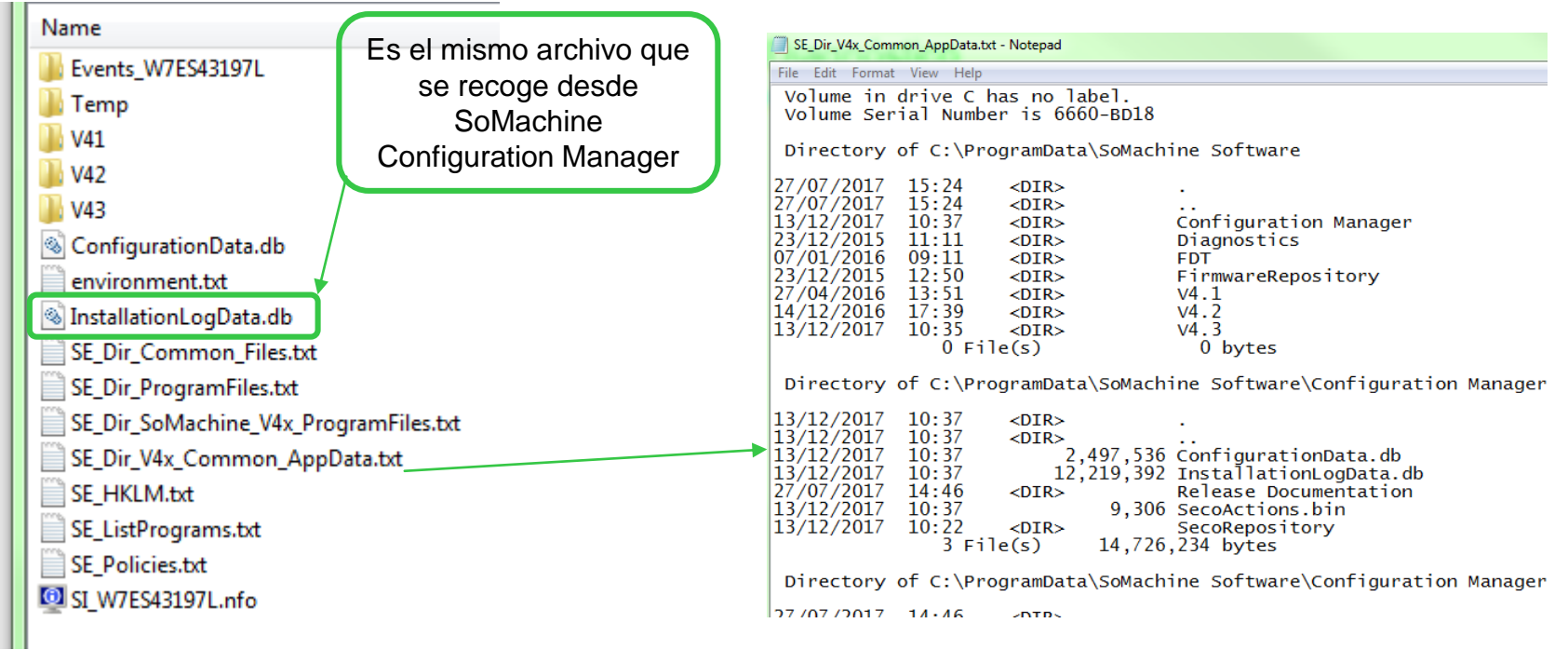

Life Is On

#### Anexo

Información útil para enviar al Soporte técnico

- Versión de Fw del PLC
- Versión de Software SoMachine
- Sistema operativo del PC
- Captura de pantalla del mensaje de error
- Pasos realizados para reproducir el error
- Palabra de estado PLC R
- Carpeta Syslog
- Proyecto de SoMachine

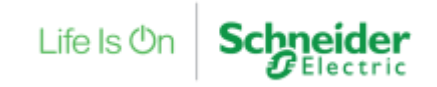

## Puede encontrar más información en:

*http://[www.schneider-electric.es/faqs](http://www.schneiderelectric.es/sites/spain/es/soporte/faq/faq_main.page) Preguntas técnicas [Frecuentes](http://www.schneiderelectric.es/sites/spain/es/soporte/faq/faq_main.page)*

[>Respuesta](http://www.schneiderelectric.es/sites/spain/es/soporte/faq/faq_main.page) a las Preguntas Técnicas más Frecuentes >Guías de Diagnóstico [e Implementación](http://www.schneiderelectric.es/sites/spain/es/soporte/faq/faq_main.page)

*http://[www.schneider-electric.com/download/es/es](http://www.schneiderelectric.es/sites/spain/es/soporte/faq/faq_main.page)/ [Centro de Descargas](http://www.schneiderelectric.es/sites/spain/es/soporte/faq/faq_main.page)* >Descarga [de certificados, manuales, software, dibujos](http://www.schneiderelectric.es/sites/spain/es/soporte/faq/faq_main.page) CAD, documentación técnica…

*http://[www.youtube.com](http://www.schneiderelectric.es/sites/spain/es/soporte/faq/faq_main.page) [Video FAQS](http://www.schneiderelectric.es/sites/spain/es/soporte/faq/faq_main.page)*

[>Video Tutoriales](http://www.schneiderelectric.es/sites/spain/es/soporte/faq/faq_main.page) de Respuesta a Preguntas Técnicas

[>Video Tutoriales](http://www.schneiderelectric.es/sites/spain/es/soporte/faq/faq_main.page) con Ejemplos de Configuración de equipos y software

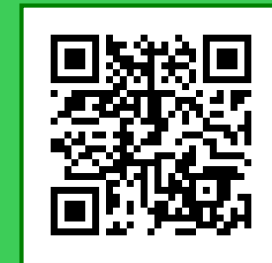

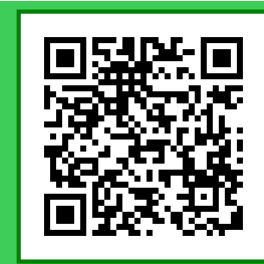

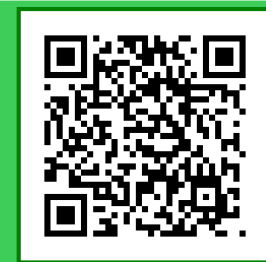

l ife Is (<sup>1</sup>)ı

Confidential Property of Schneider Electric | Page 36

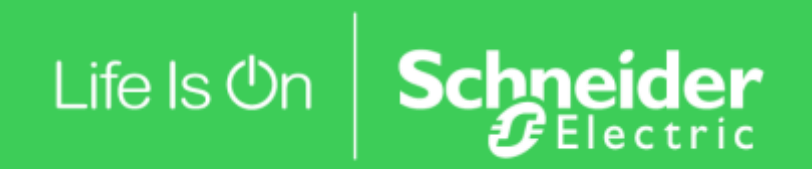